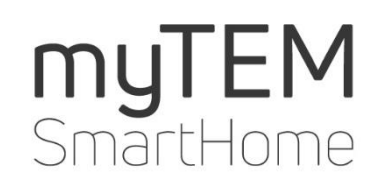

myTEM PlanTool

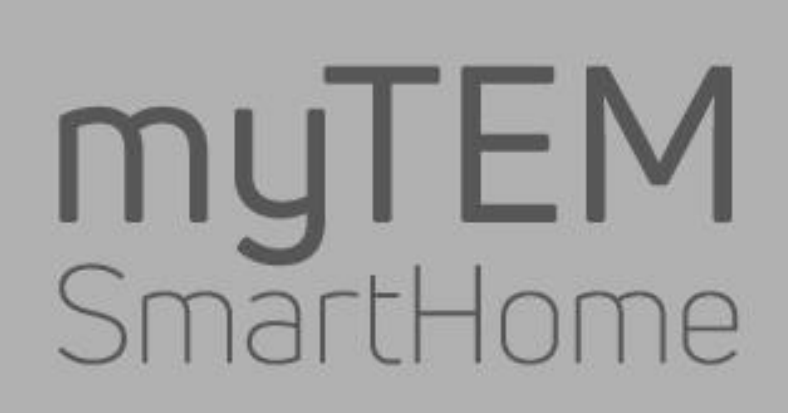

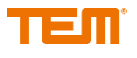

Copyright © TEM AG Triststrasse 8 CH-7007 Chur

Tel. +41 81 254 25 11 Fax: +41 81 254 25 39 www.tem.ch www.mytem-smarthome.com

#### **Note**

These documents are of the ownership of TEM AG and protected by copyright law. Technical descriptions are subject to change without notice. Any printing errors or changes occurring in the meantime of any kind do not entitle to claims. Copy, reprints or other reproductions, even in part, without our prior express consent are not permitted.

With the myTEM-PlanTool, custom-made configurations and programme sequences for the myTEM Smart Home products can be created or adapted quickly and easily. By installing myTEM-PlanTool you agree to the terms of use. Please read these terms of use carefully. Before installing the software, you will be asked to accept these terms to proceed with the installation or, if you do not agree to the terms of use, reject them. In the latter case, you cannot use myTEM-PlanTool.

You may install myTEM-PlanTool as part of its intended use on a hard disk or other storage medium. You may make backup copies of myTEM-PlanTool for the purposes of data backup. You may not make and / or distribute a copy of myTEM-PlanTool for commercial reason without our consent.

TEM AG does not assume any warranty or liability for any damages, consequential damages, including lost profits and lost savings, or for failures that may arise through the use of myTEM-PlanTool. You waive any claims against TEM AG that may arise from these transactions.

In particular, TEM AG is not liable for the function blocks integrated in myTEM-PlanTool, neither with regard to content, compatibility or usability.

TEM AG is not liable for the performance of myTEM-PlanTool or the results you achieve by using myTEM-PlanTool.

TEM AG accepts no liability, explicitly nor implicitly, for not violating any third-party property rights if you use myTEM-PlanTool, nor for myTEM-PlanTool being marketable or suitable for any particular purpose. A liability of TEM AG for claims of third parties is excluded.

Insofar as the liability of TEM AG is excluded, this shall also apply to partners of TEM AG and its affiliated companies, as well as to the personal liability of its employees, employees, representatives shareholder and agents.

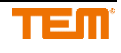

# **Contents**

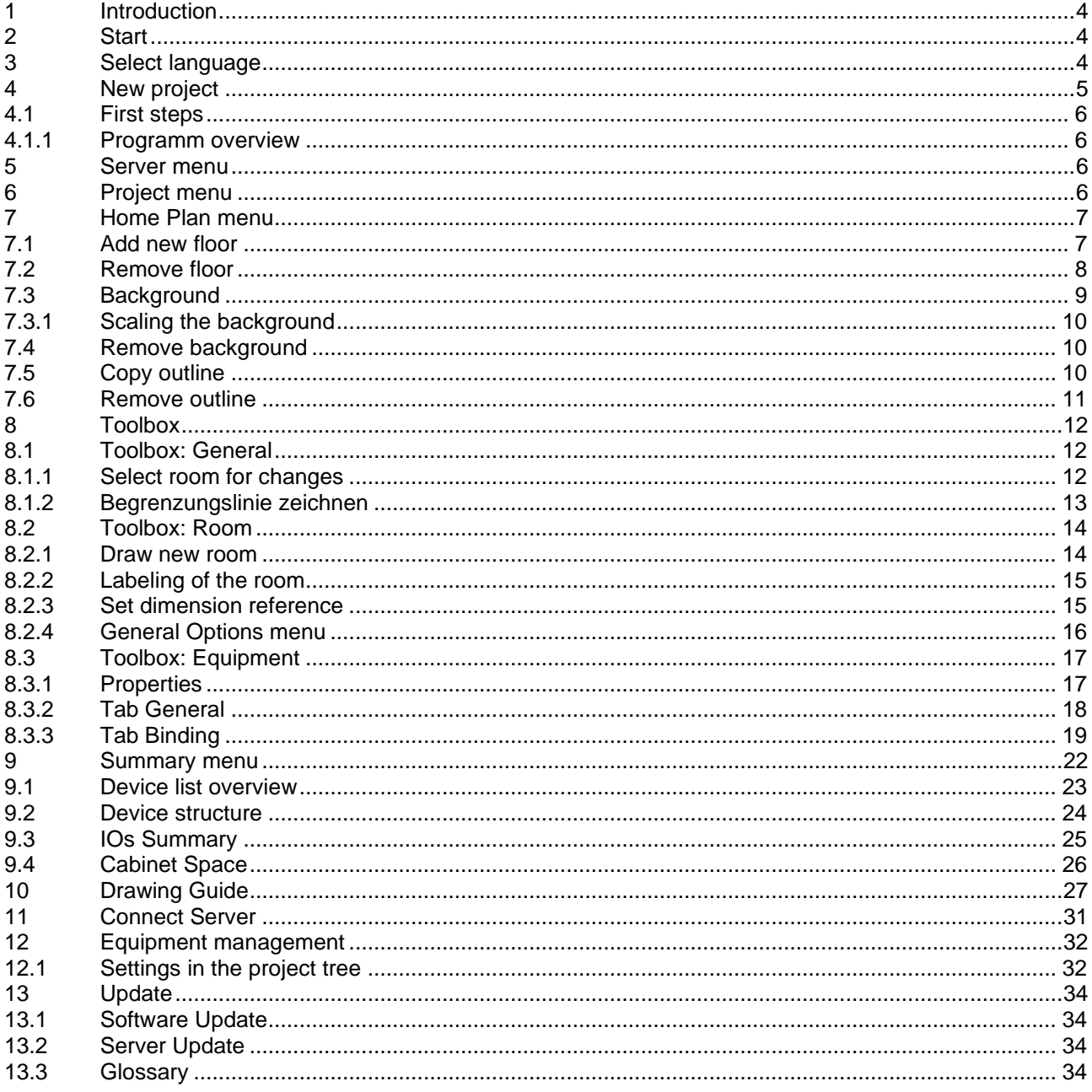

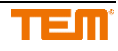

# **1 Introduction**

The Plan Tool supports planners in the simple configuration of the entire Smart Homes system. It offers the possibility to graphically plan an entire house with the desired equipment across different floors and rooms. With a simple configuration, the different systems are determined according to the customer's needs as wired (IO), radio and free topology (FT) components.

The device functions are defined more precisely, whether it is only inputs or outputs (e.g. IO module) or a complete device (radio motion, radio siren).

The finished planning can be sent directly to the server for direct execution or exported to the Prog Tool for further processing.

The programme automatically calculates the number of IO ports required and defines the IO modules for wired configurations. In this way, switches can be placed in the rooms.

For FT, the cable length and the number of devices must be taken into account. (500m, 50 devices)

Devices, for example Z-Wave, are very easy to integrate without configuration.

A parts list of the required devices is automatically created. The prices are stored and an offer can be created immediately.

## **2 Start**

Local administrator rights are required to install the PlanTool. This is how the icon appears on the desktop.

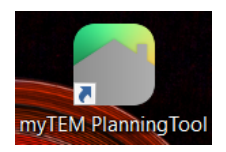

The programme can be called up several times. In this way, different projects can be worked on at the same time.

# **3 Select language**

Select the desired language. After the first use of PlanTool, the last selected language will be recognized by the system as the default language. The language can be changed at any time.

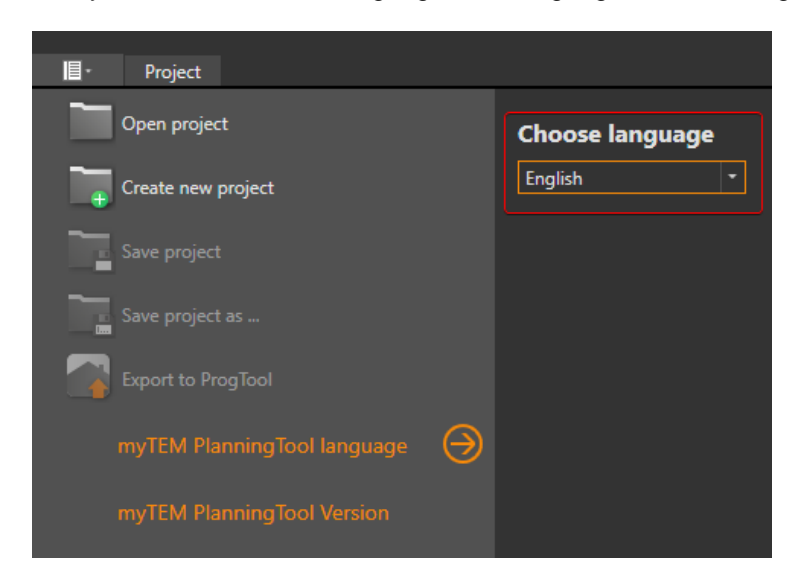

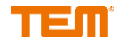

## **4 New project**

To create a new project, select "Create new project".

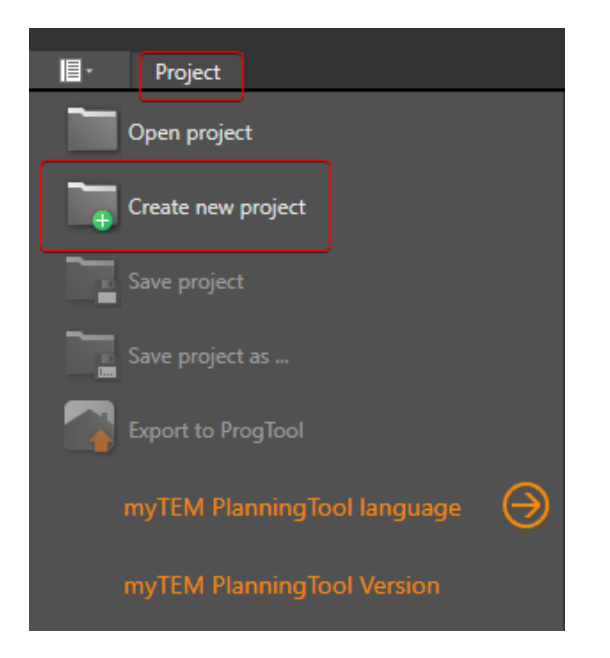

Alternatively, first select "Project" and then "Create new project" in the menu to open the project.

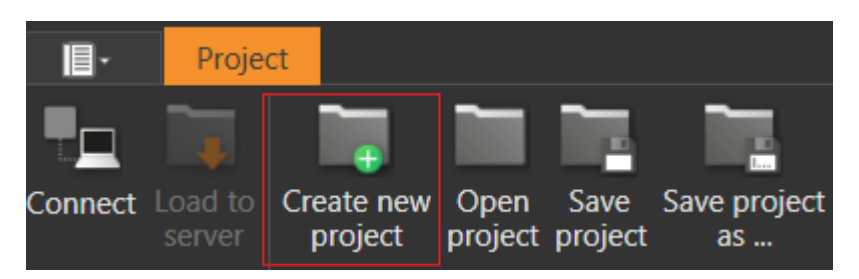

A new window opens in which the first settings can be made.

- 1. Enter the project title.
- 2. Select the server type. Server type can also be changed later.
- 3. An "empty" project is created.

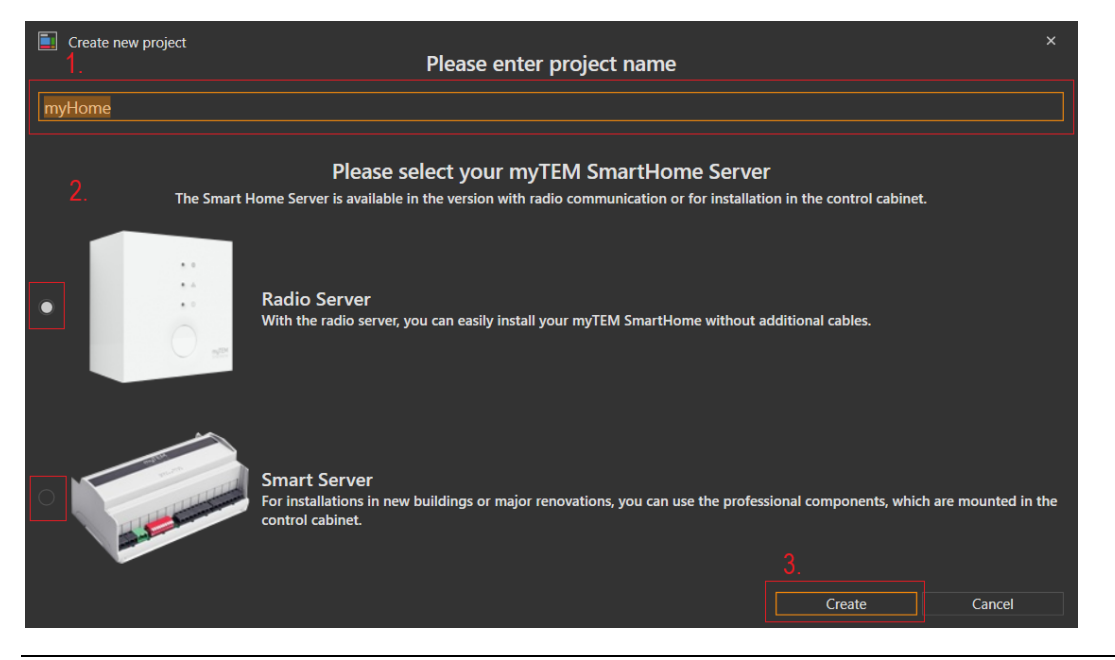

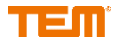

## **4.1 First steps**

#### **4.1.1 Programm overview**

The tool is divided into the following main menus:

- 1. Project tree: For the administration of the project, i.e. floors, rooms, and devices.
- 2. Menu bar
- 3. Floors
- 4. Toolbox with drawing functions and equipment (sensors and actuators)
- 5. Properties window: This changes depending on the selected element in the drawing
- 6. Shows the connection status to the radio server or smart server

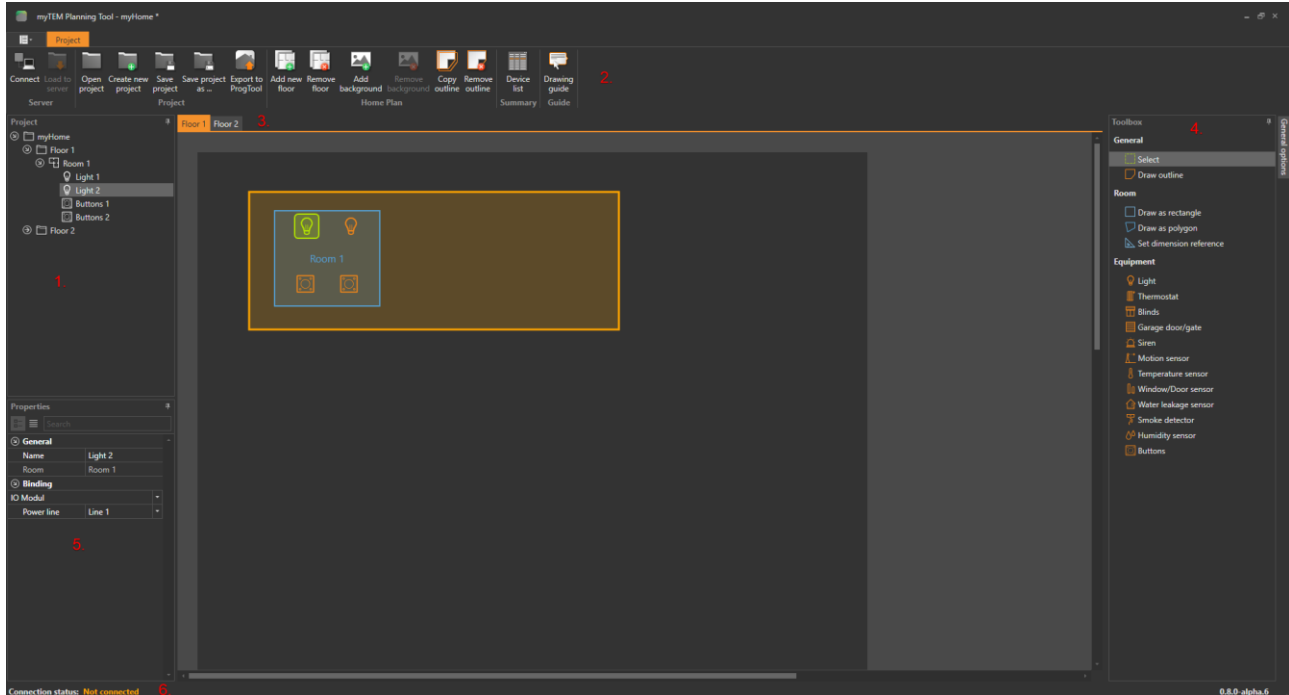

### **5 Server menu**

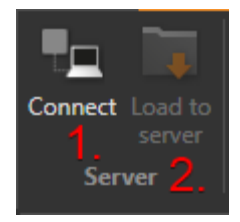

- 1. Connect to a Server
- 2. Load project to Server (Server  $\rightarrow$  PC)

## **6 Project menu**

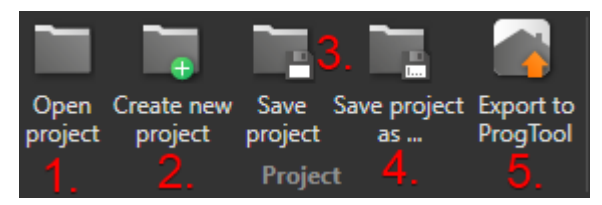

- 1. Create a new project
- 2. Open an existing project

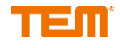

- 3. Save project
- 4. Save project under a new name
- 5. Export to the ProgTool (Plausibility test is performed in order to test if unconnected equipment was found)

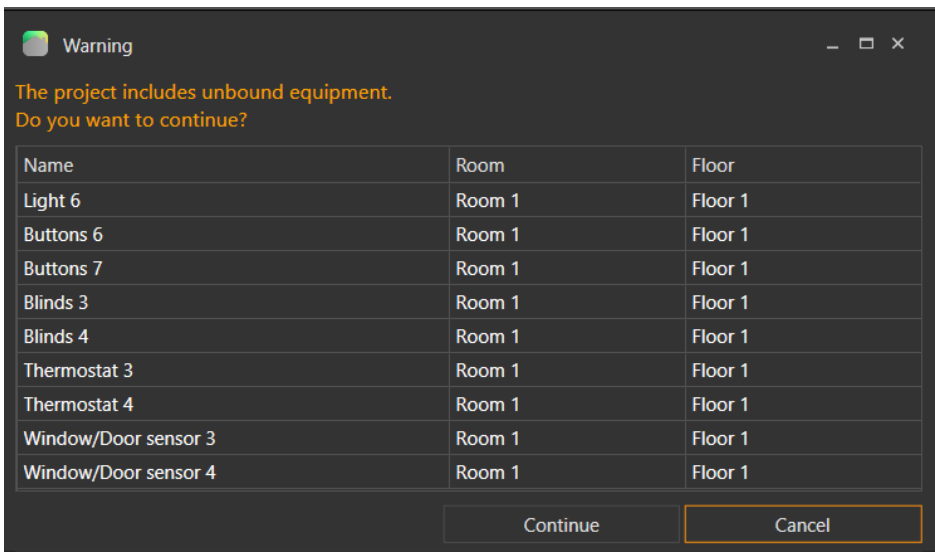

# **7 Home Plan menu**

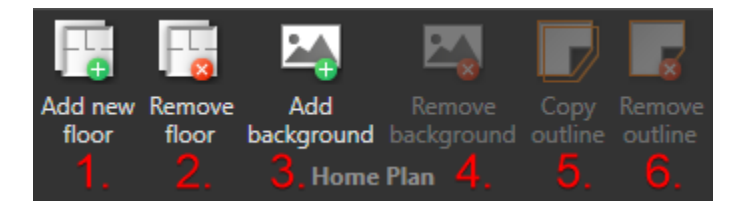

- 1. Create a new floor
- 2. Remove floor
- 3. Add background (Floor Plan)
- 4. Remove background
- 5. Copy the boundary line
- 6. Remove the boundary line

## **7.1 Add new floor**

Any number of floors can be created.

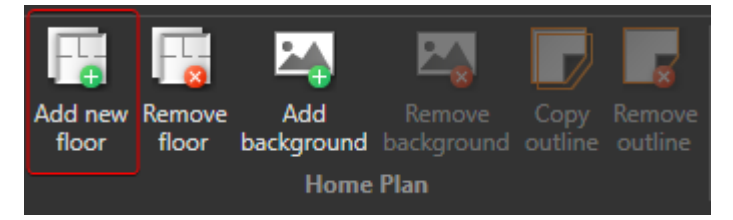

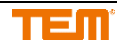

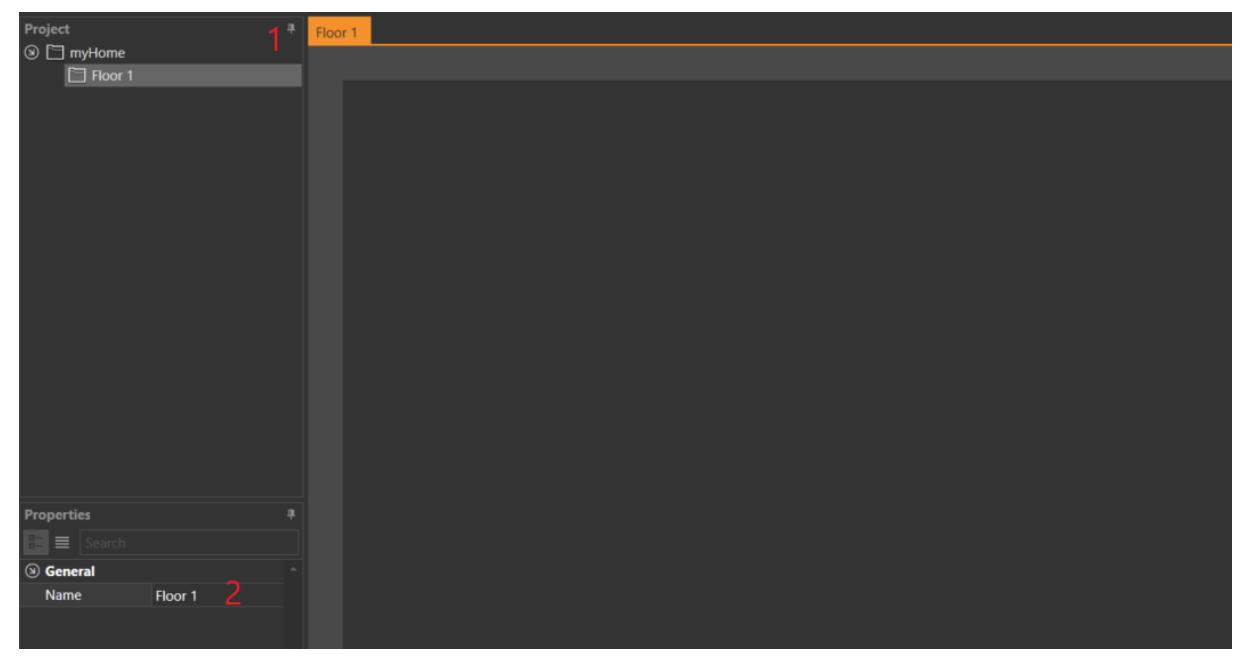

Via the menu "Create new floor", a new floor (1) is created directly and an empty drawing sheet appears.

The floor name can be adjusted under Properties in the "Name" field (2).

### **7.2 Remove floor**

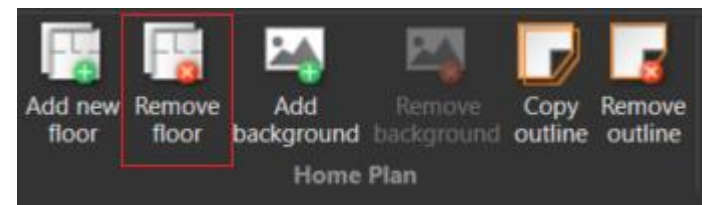

Or by right-clicking with the mouse button in the left menu.

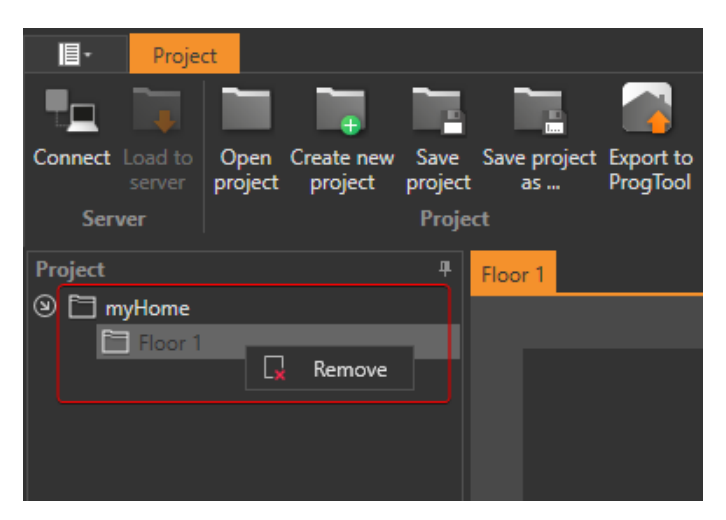

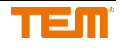

#### In both cases, the security prompt appears.

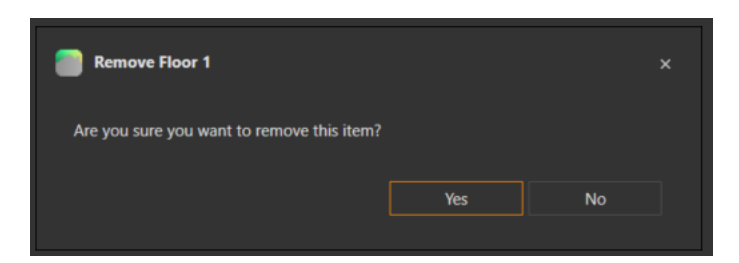

## **7.3 Background**

The 2D floor plan of one of the current objects can be loaded here.

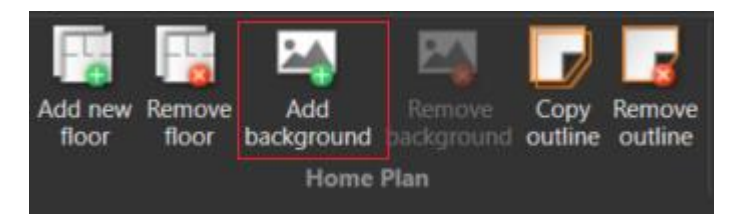

With the help of the loaded floor plan, rooms with the desired equipment can be drawn in, for example.

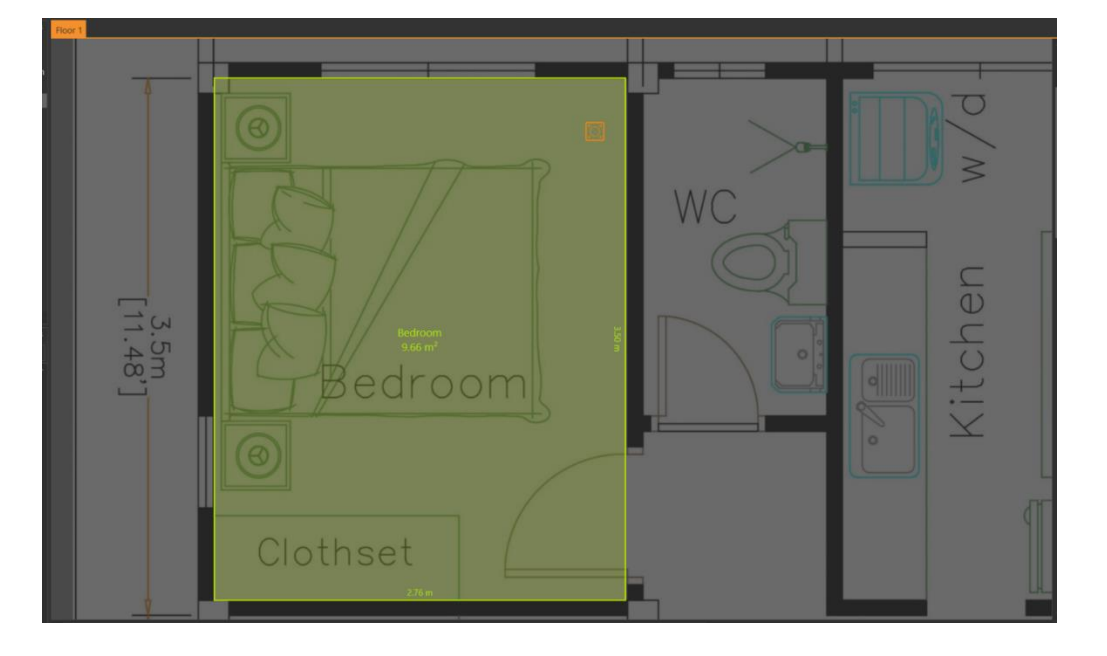

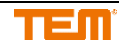

#### **7.3.1 Scaling the background**

Performed from right to left and from bottom to top.

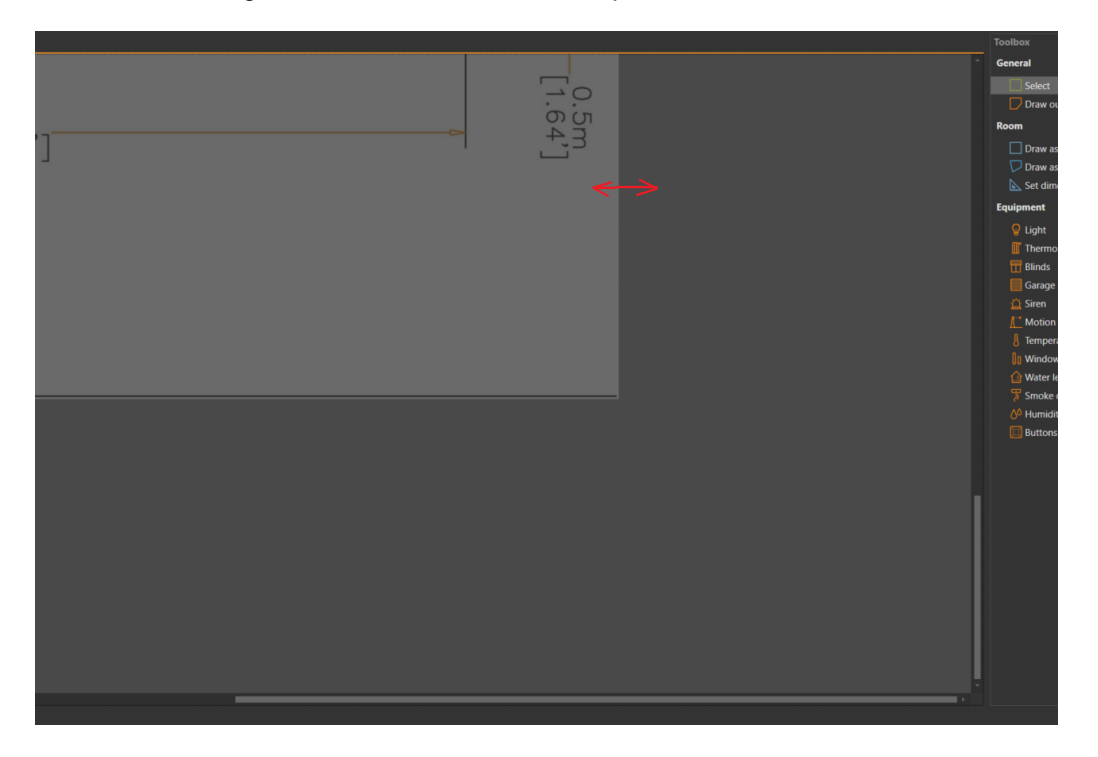

### **7.4 Remove background**

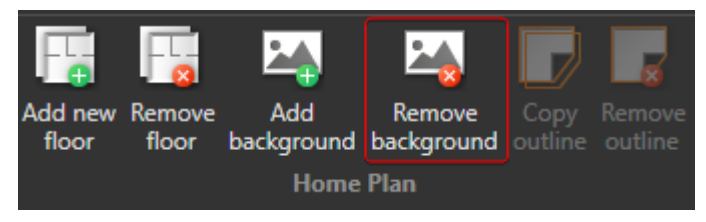

### **7.5 Copy outline**

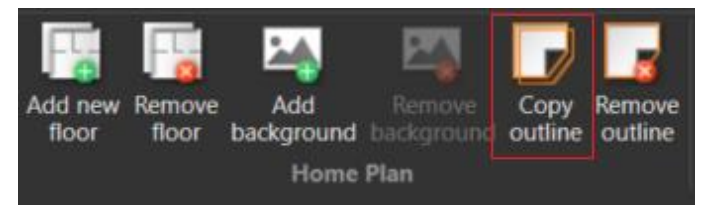

The boundary line can be copied to other floors. There must be at least one other floor for the "copy outline" icon to appear.

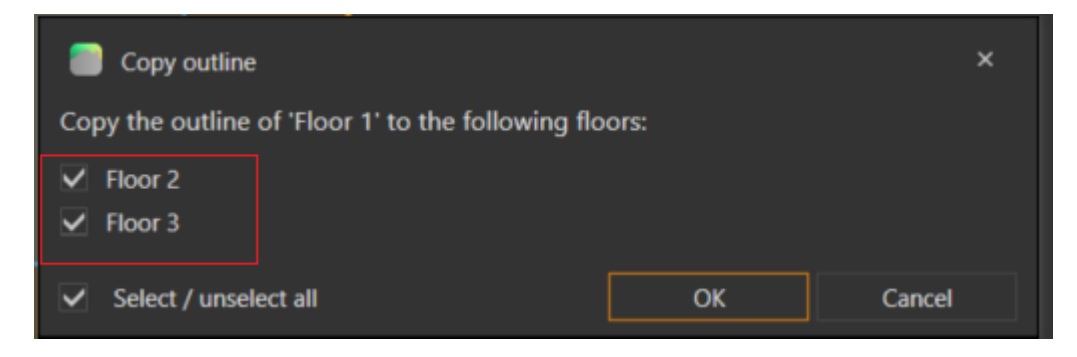

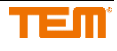

### **7.6 Remove outline**

If a boundary line has been created via "Draw Outline" in the right menu Toolbox under General (see Toolbox), it can be removed again.

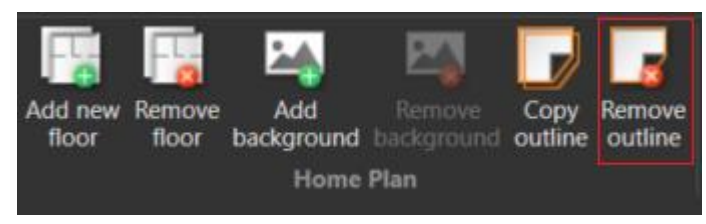

A security prompt appears.

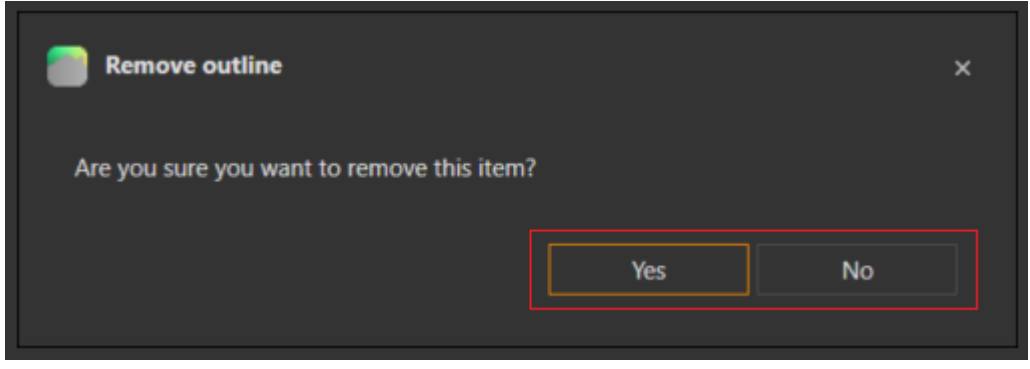

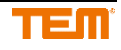

# **8 Toolbox**

The toolbox contains all elements for selecting rooms, drawing boundary lines (1 boundary line per floor), drawing rooms and assigning equipment.

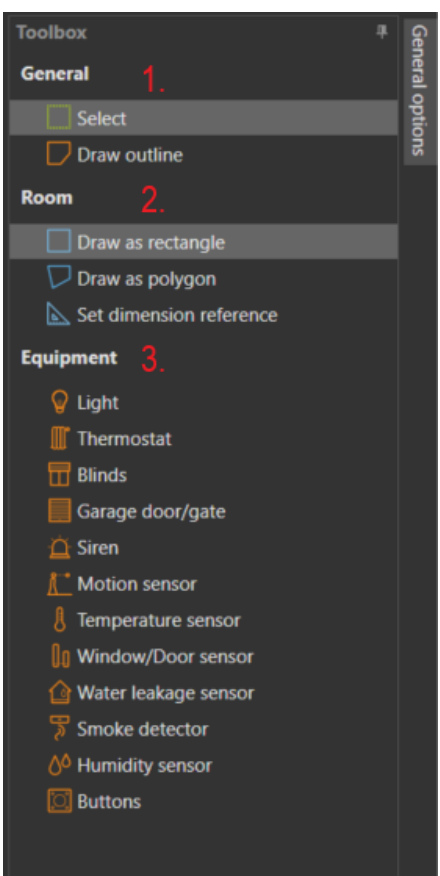

- 1. General: To select a room and to draw the boundary line<br>2. Room: For drawing the room and setting the reference
- 2. Room: For drawing the room and setting the reference dimension<br>3. Equipment: To define the inputs and outputs
- To define the inputs and outputs

### **8.1 Toolbox: General**

#### **8.1.1 Select room for changes**

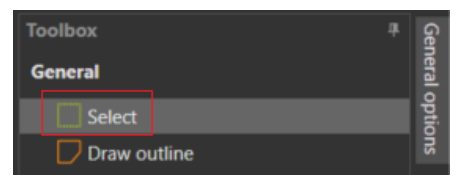

The colour of the selected room changes from blue to light green and can then be changed in size and position.

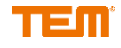

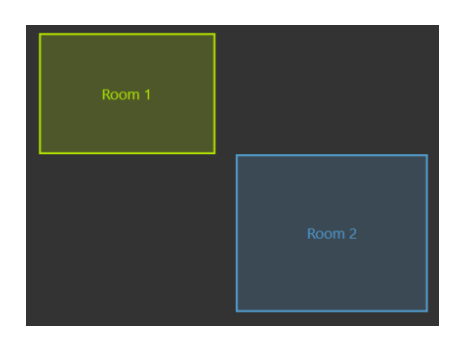

### **8.1.2 Begrenzungslinie zeichnen**

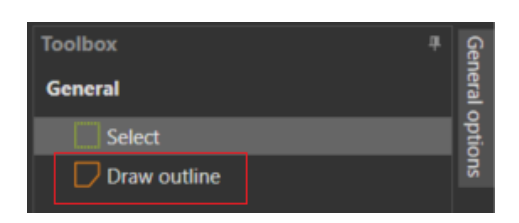

Freehand drawing in yellow. Start with the mouse with one click, fix each corner with one click

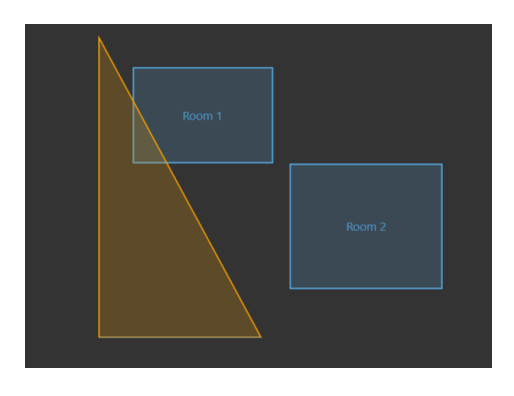

and to lock double-click.

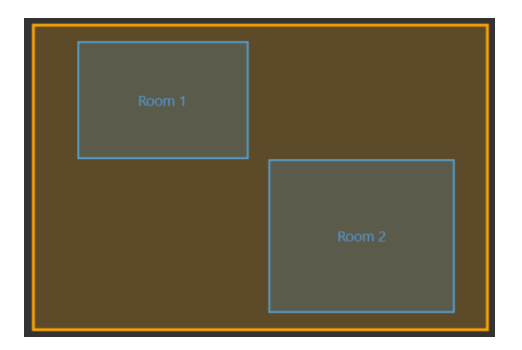

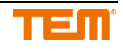

### **8.2 Toolbox: Room**

#### **8.2.1 Draw new room**

Rooms are needed to define the equipment in which their functions are used. The rooms are displayed in the ProgTool in drawing sheets.

Rooms are managed in the project tree.

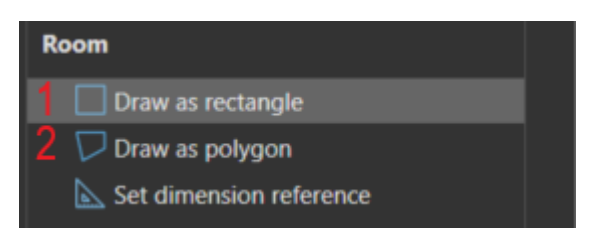

- 1. draw a new room as a rectangle
- 2. draw a new room as a polygon

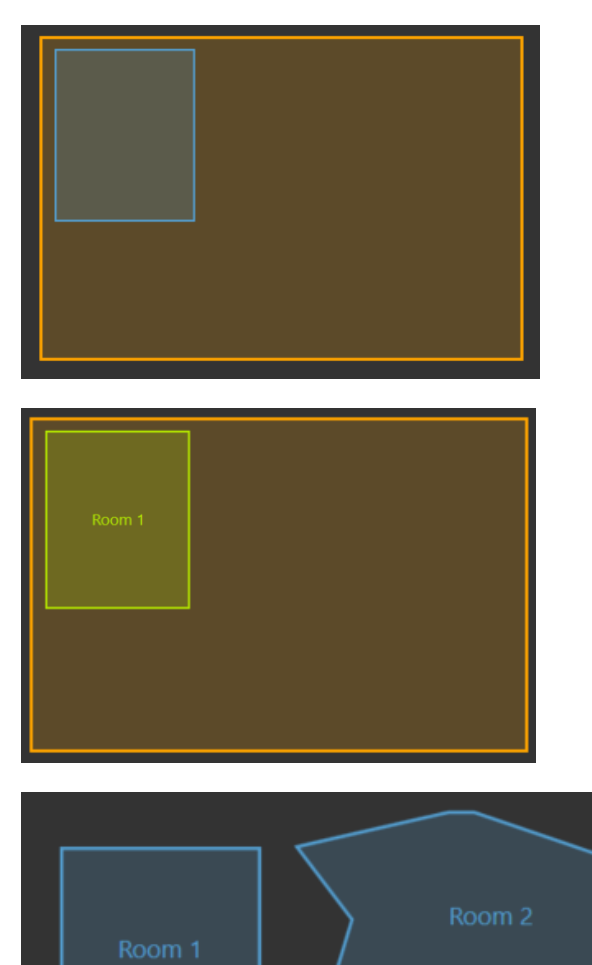

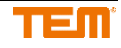

#### **8.2.2 Labeling of the room**

In the left menu, the name of the room can be adjusted.

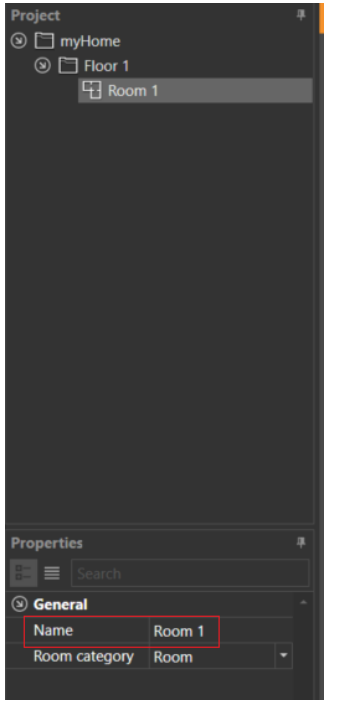

The name of the room must be unique across all floors. If a room with the same name already exists, it will not be accepted.

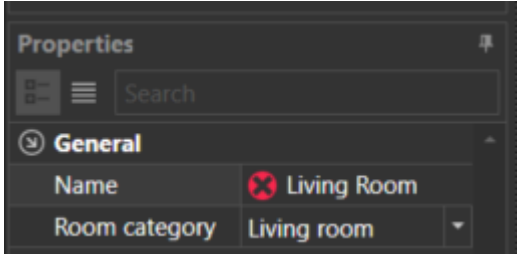

#### **8.2.3 Set dimension reference**

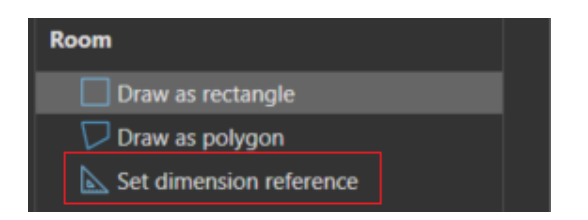

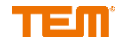

Activate the room ( $\rightarrow$  turns light green) with the mouse pointing to the edge until the question mark appears. With a left click, the menu for entering the reference value appears.

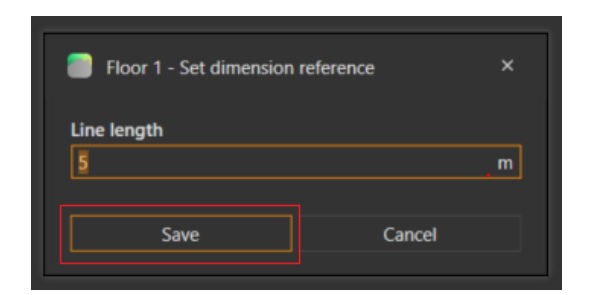

Based on the reference side entered, the dimensions of all rooms across all floors are displayed.

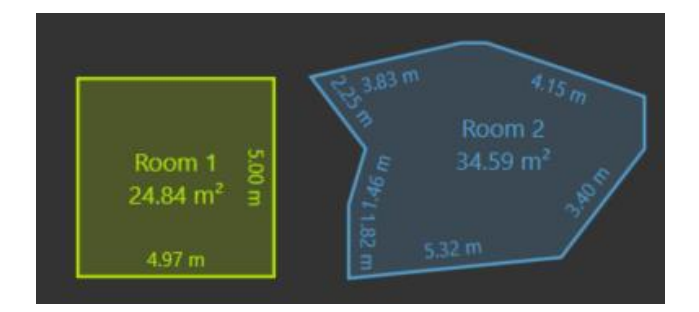

To suppress the display, open the menu "General options" on the right (see chapter General Options) and deactivate the two checkmarks "Display room areas" and "Display wall lengths". This affects all rooms.

#### **8.2.4 General Options menu**

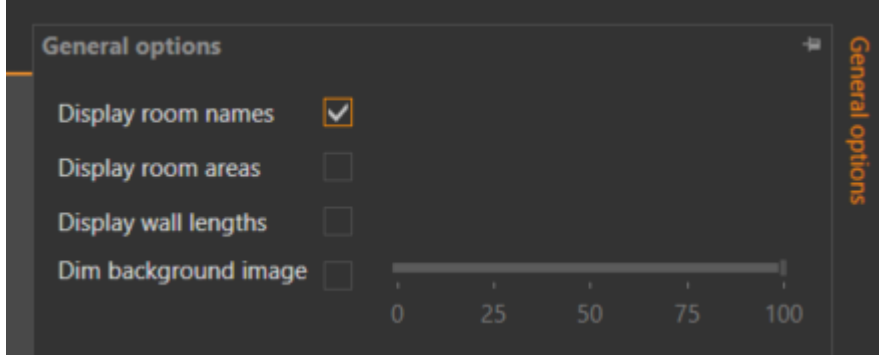

Here you can hide the displayed dimensions in the rooms.

With "Dim background image" the transparency of the background image (floor plan) can be determined.

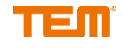

## **8.3 Toolbox: Equipment**

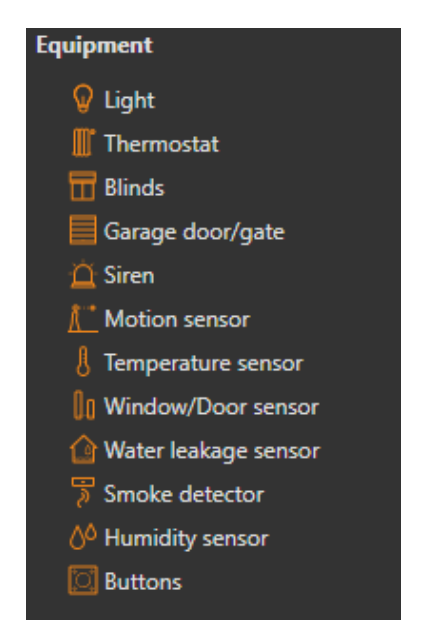

In the Equipment menu, various equipment is available, which can be placed in drawn rooms. The desired equipment is selected with a click and placed in the boundaries of a room with a click. The equipment is automatically assigned to the room.

### **8.3.1 Properties**

The properties of the set equipment can be defined here.

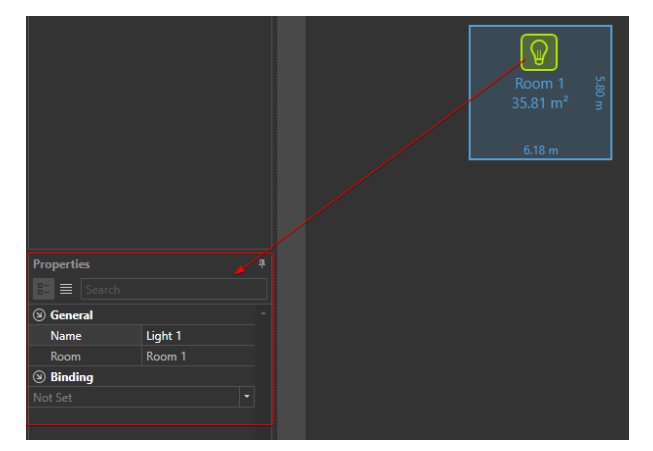

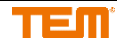

In the "Binding" tab, the input and output devices of the placed equipment can be set. These are then logically linked to each other with function blocks when they are exported to ProgTool.

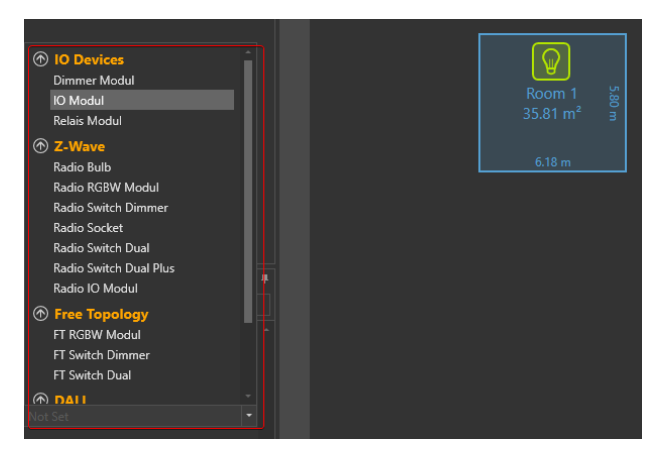

#### **8.3.2 Tab General**

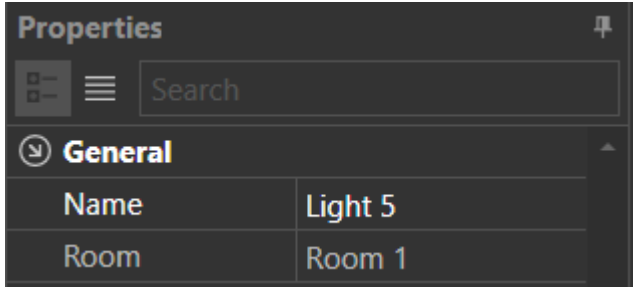

- Name : Name of equipment. The name can be adjusted.
- Room : Room where the equipment is placed

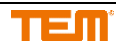

#### **8.3.3 Tab Binding**

By opening, you can see the possible connections. Devices, for example Z-Wave, are very easy to connect without configuration.

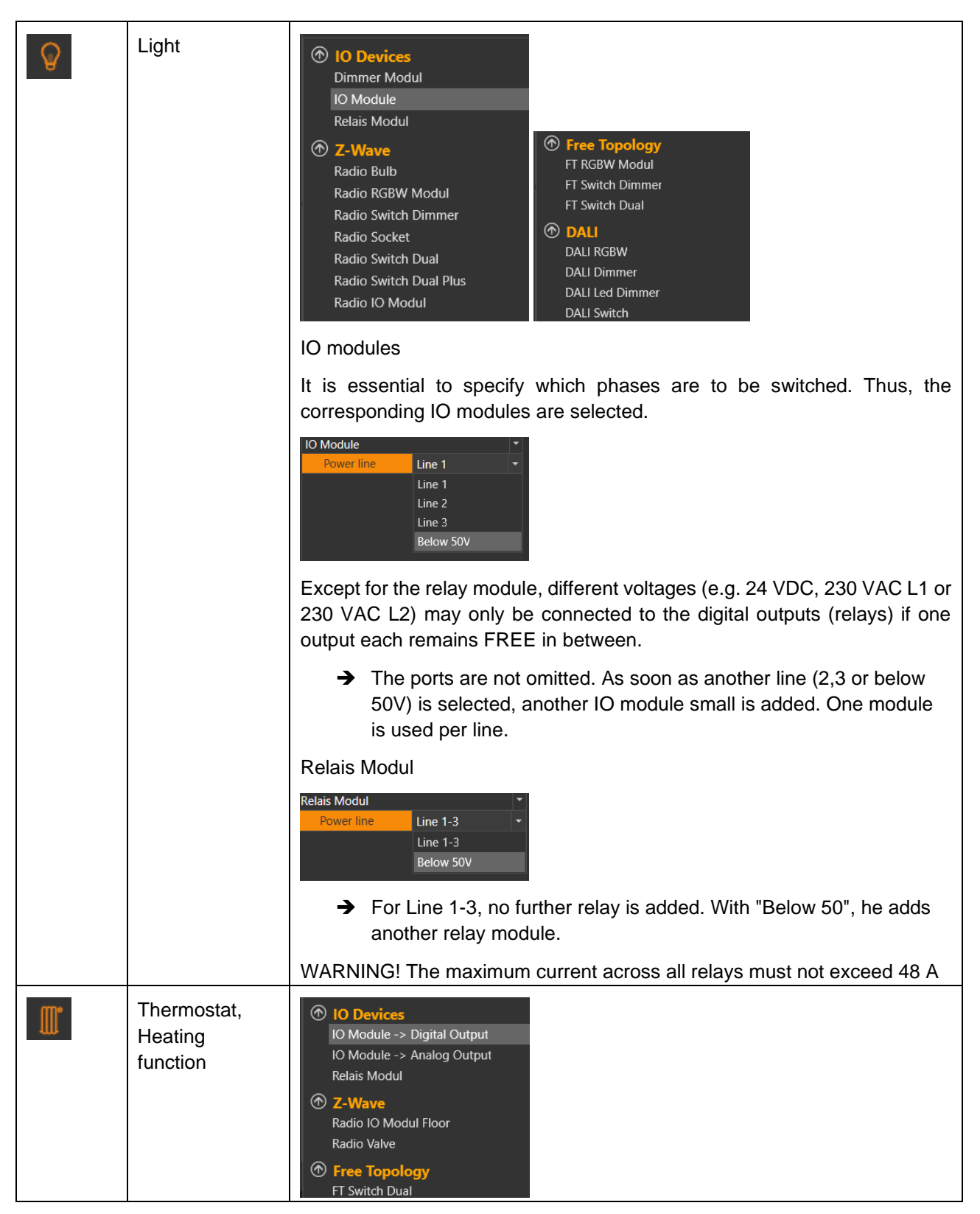

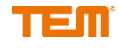

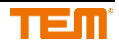

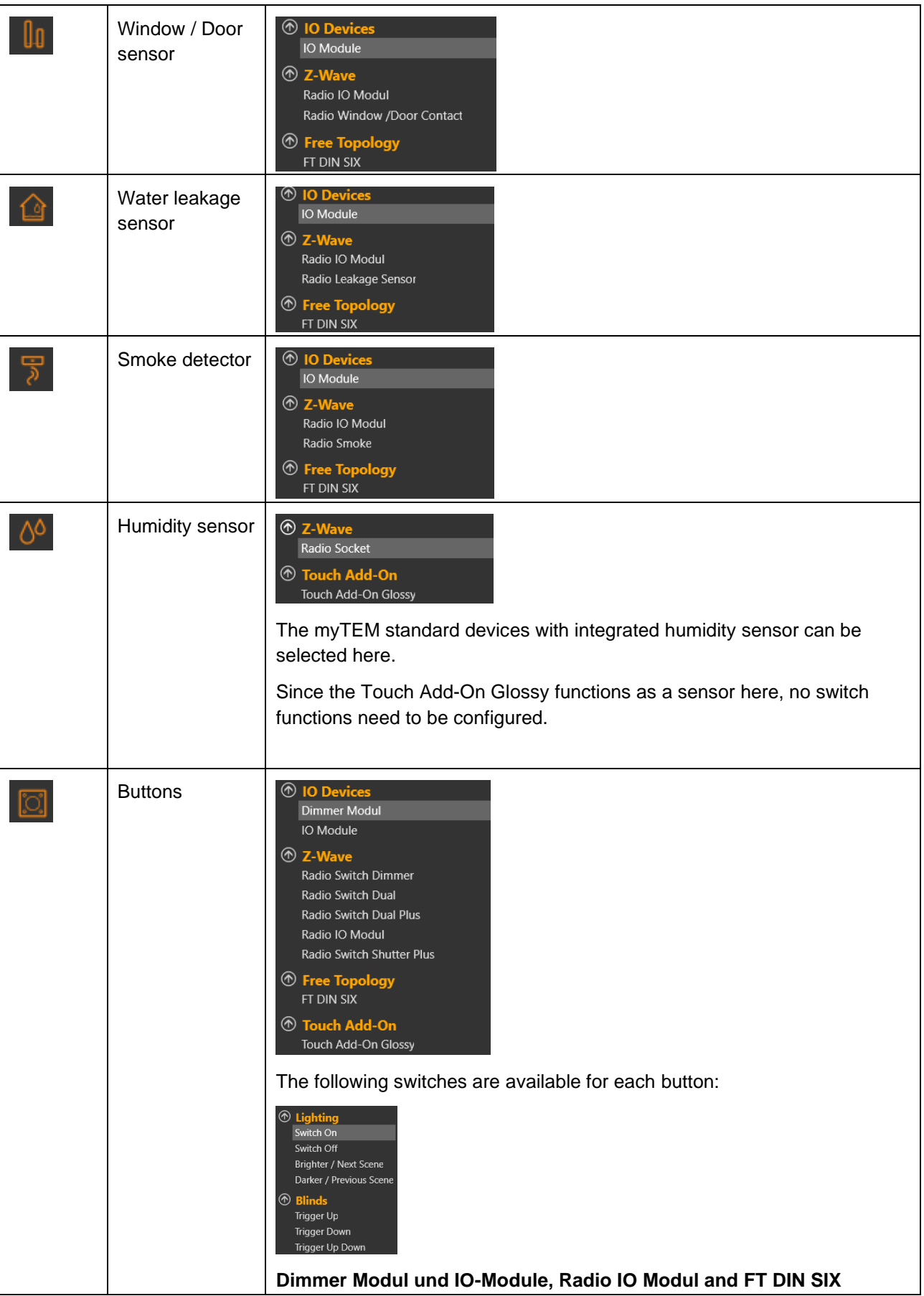

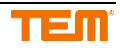

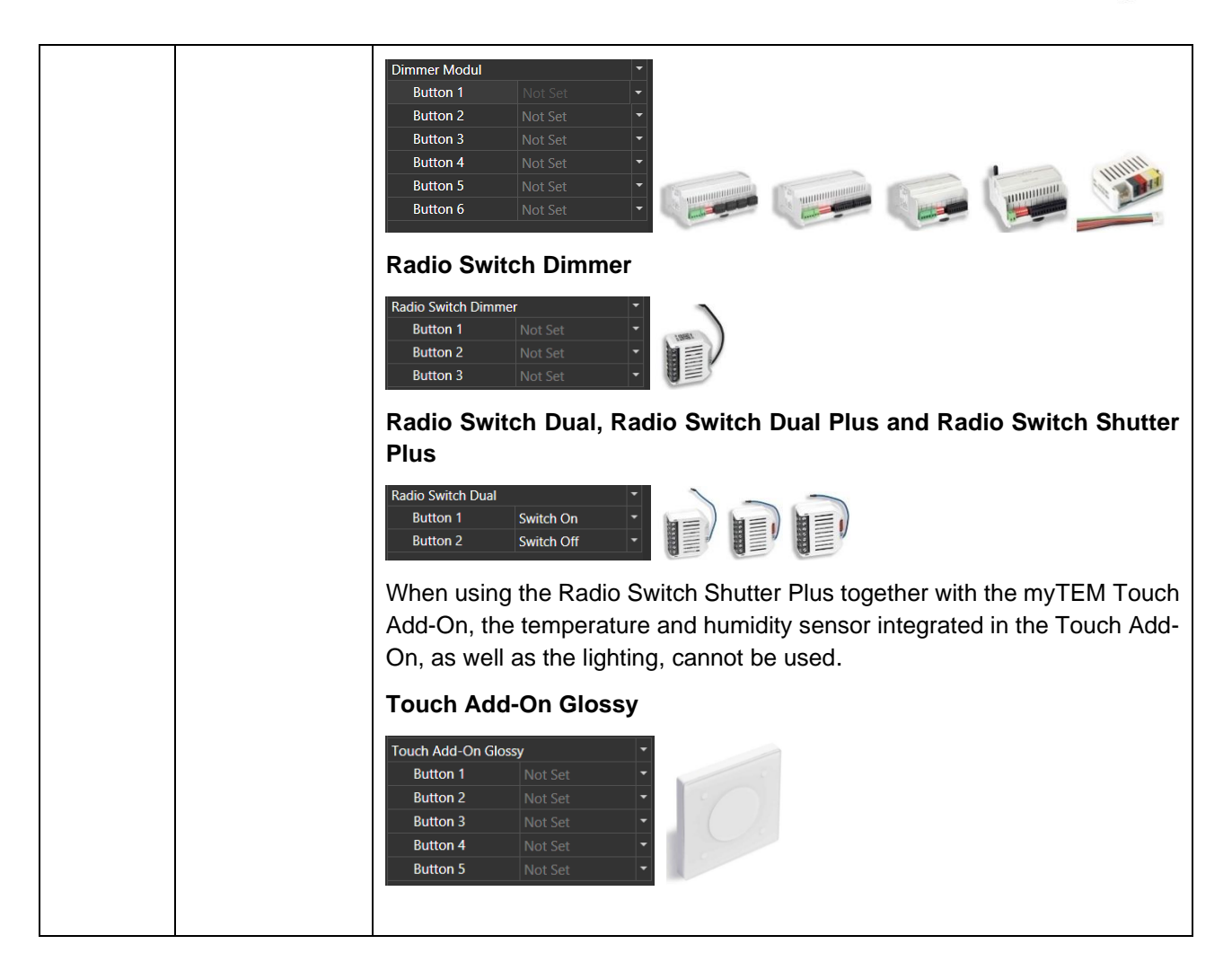

## **9 Summary menu**

The device list required for the project can be viewed in the summary menu via Device list

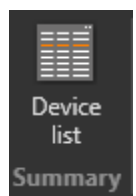

A warning is given for unconnected equipment, when wanting to access the device list.

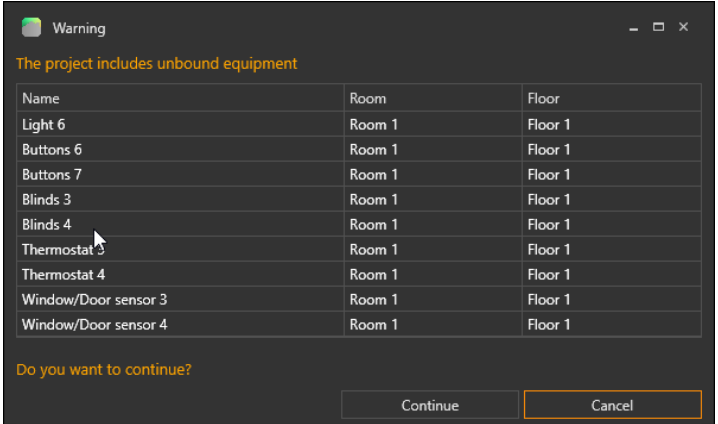

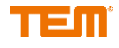

## **9.1 Device list overview**

The heart of the PlanTool is the "parts list/Device list". All components necessary for the drawn configuration are listed here.

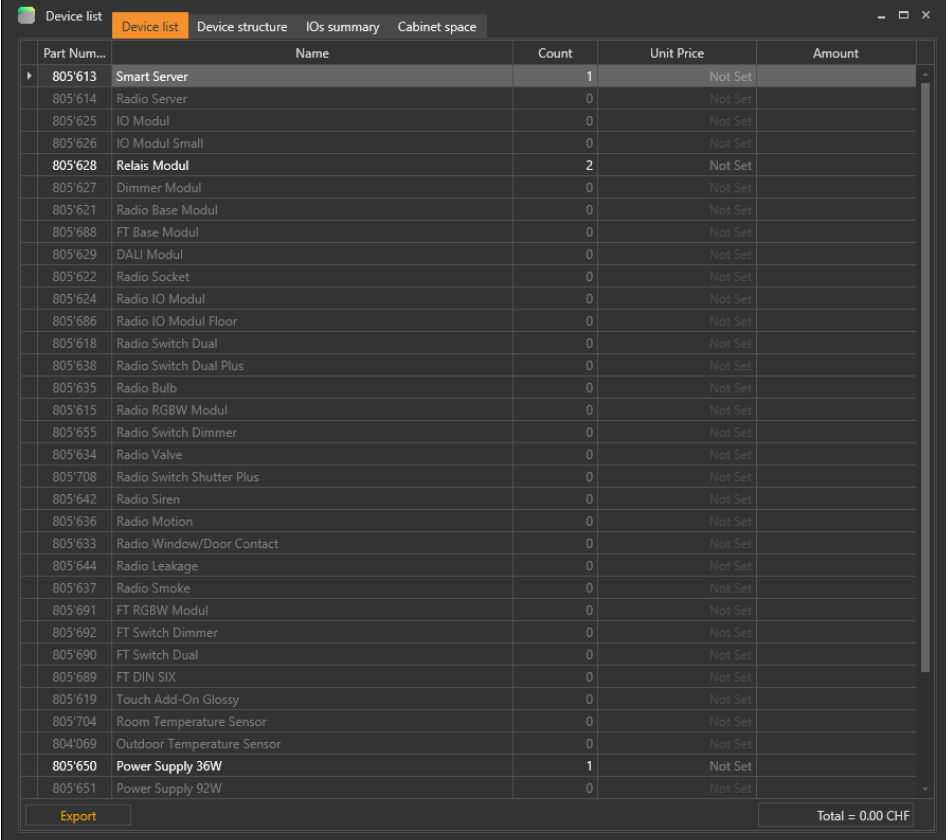

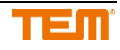

### **9.2 Device structure**

In the "Device structure" all assigned and free inputs and outputs of the devices used in the project are displayed.

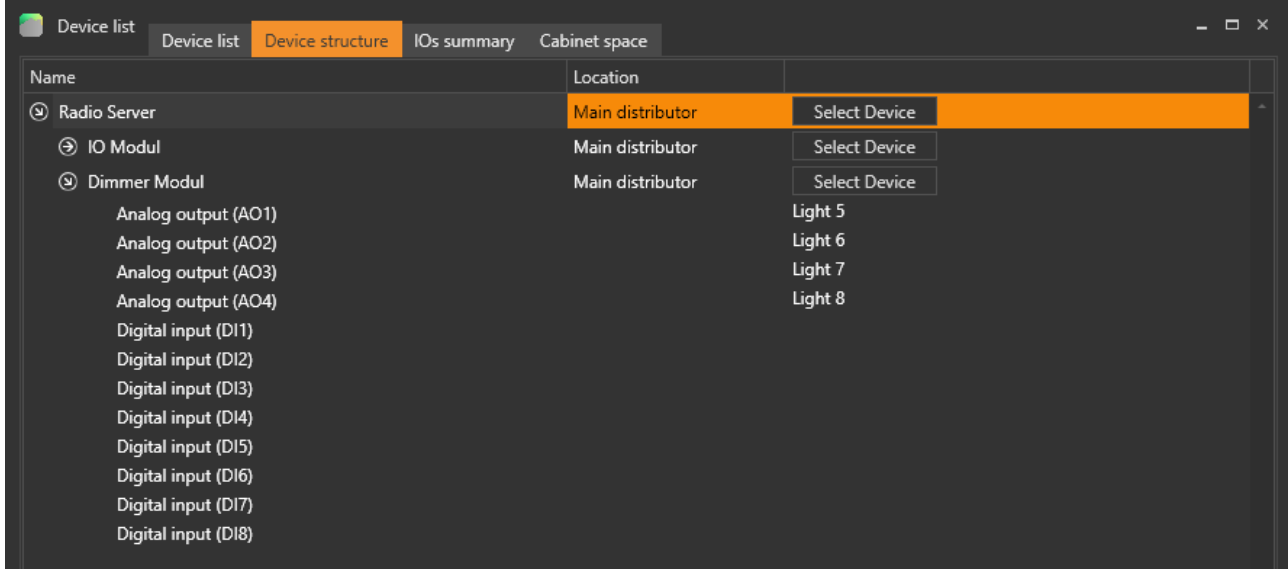

If the server and any devices are connected, the devices can be fixed via "Select device".

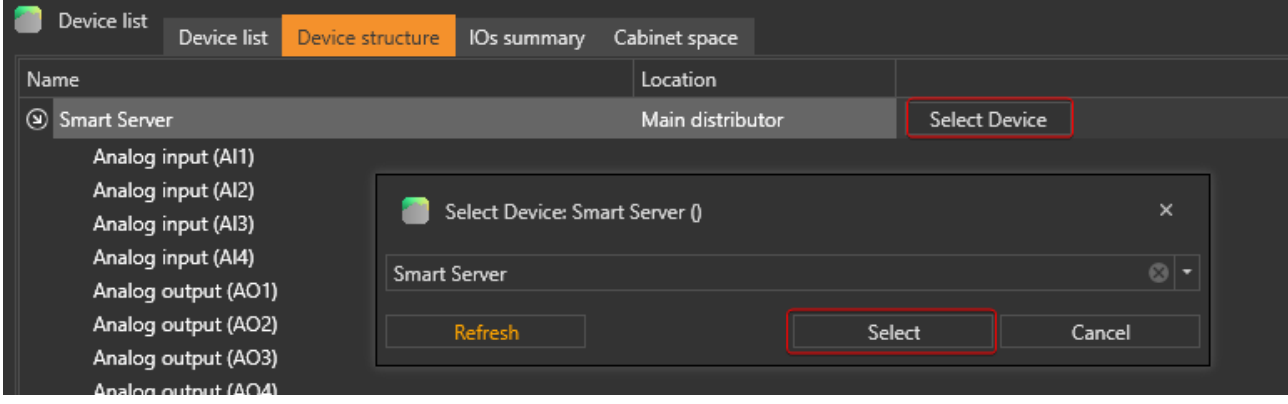

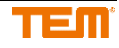

## **9.3 IOs Summary**

Overview of the required IO ports for central wiring.

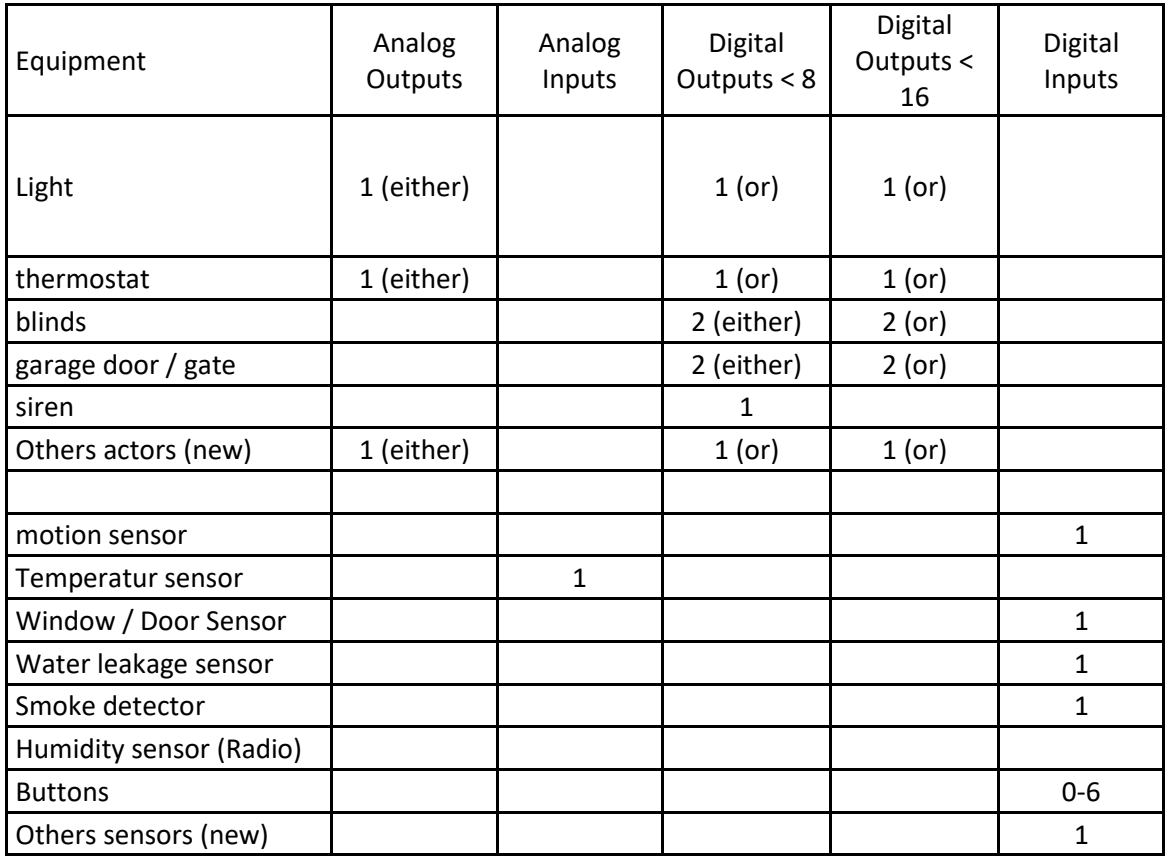

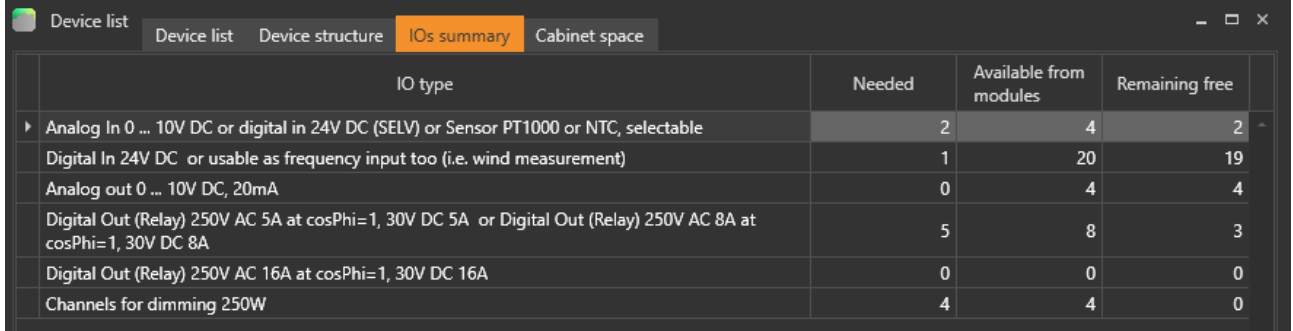

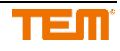

## **9.4 Cabinet Space**

The space in the cabinet required for the installation of all devices is indicated in the "Cabinet space" tab.

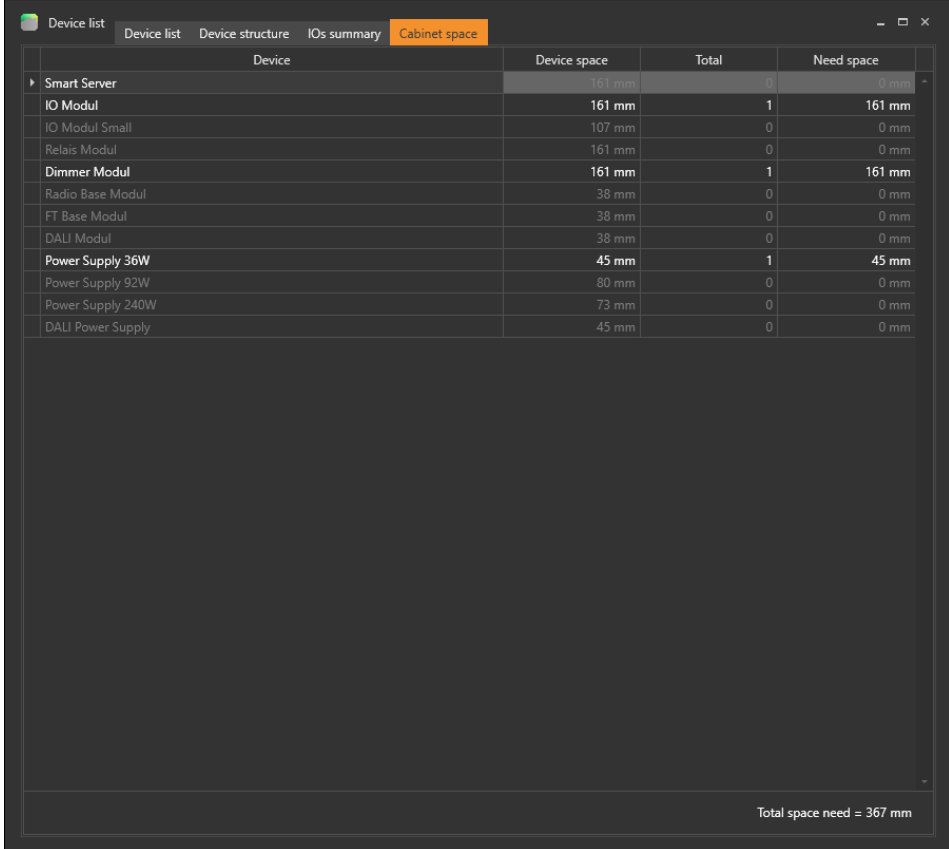

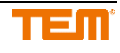

# **10 Drawing Guide**

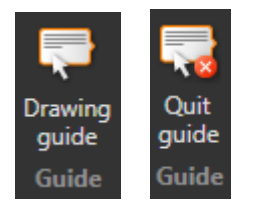

A drawing guide is available. First, the rooms must be defined. To create them, click on "Add new room".

1. draw the room

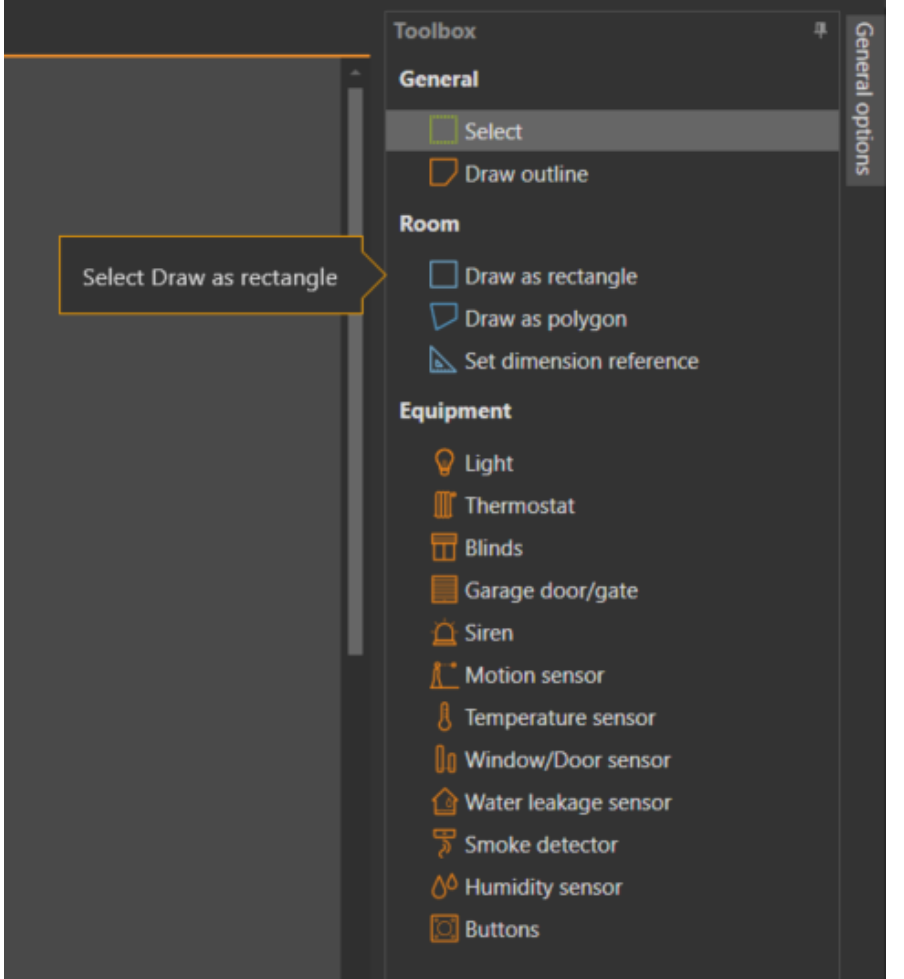

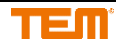

Help texts for drawing rectangles and polygons.

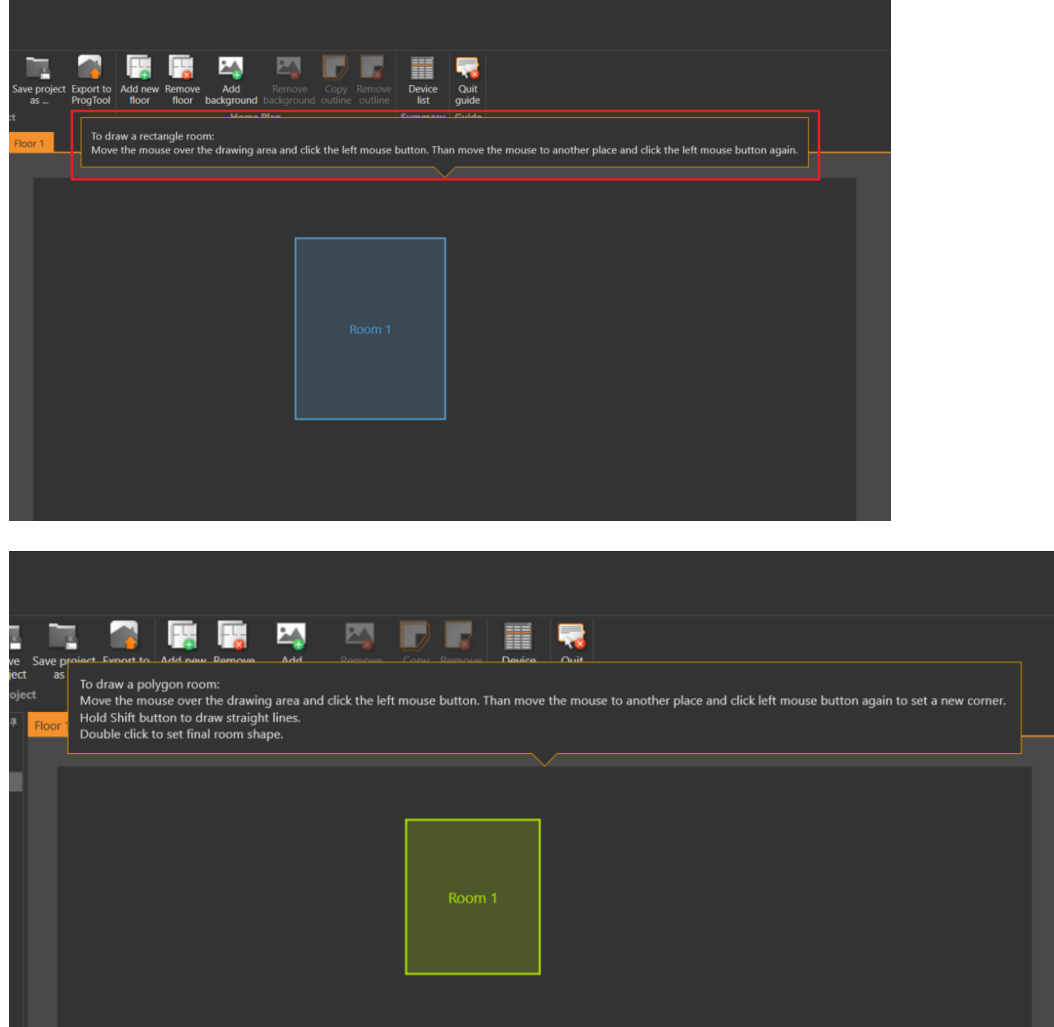

2. Change room

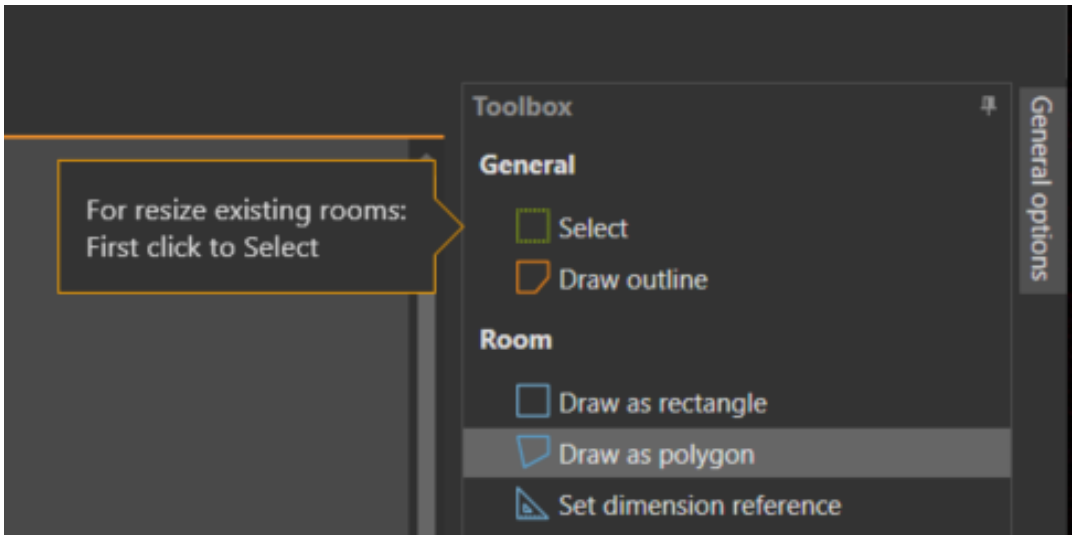

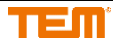

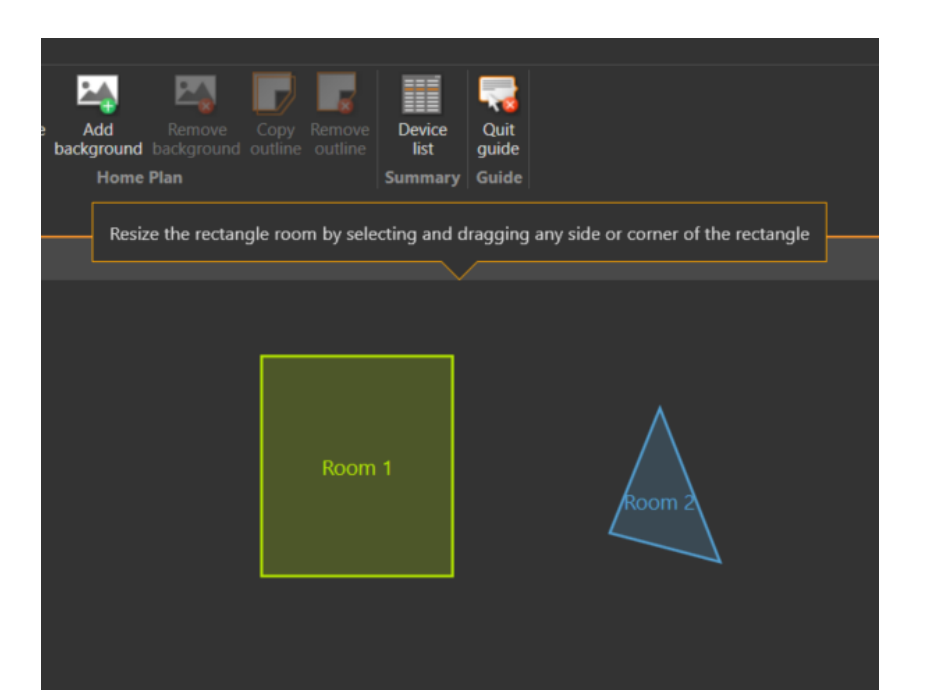

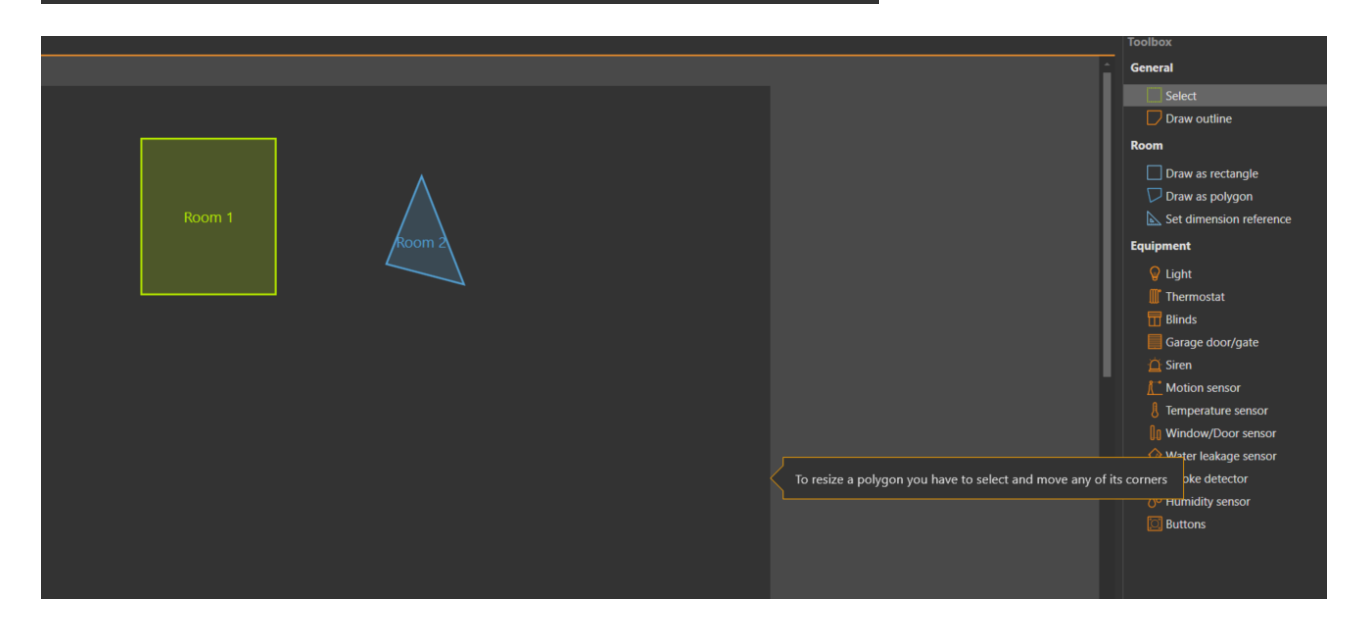

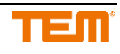

#### 3. Adding equipment to the project

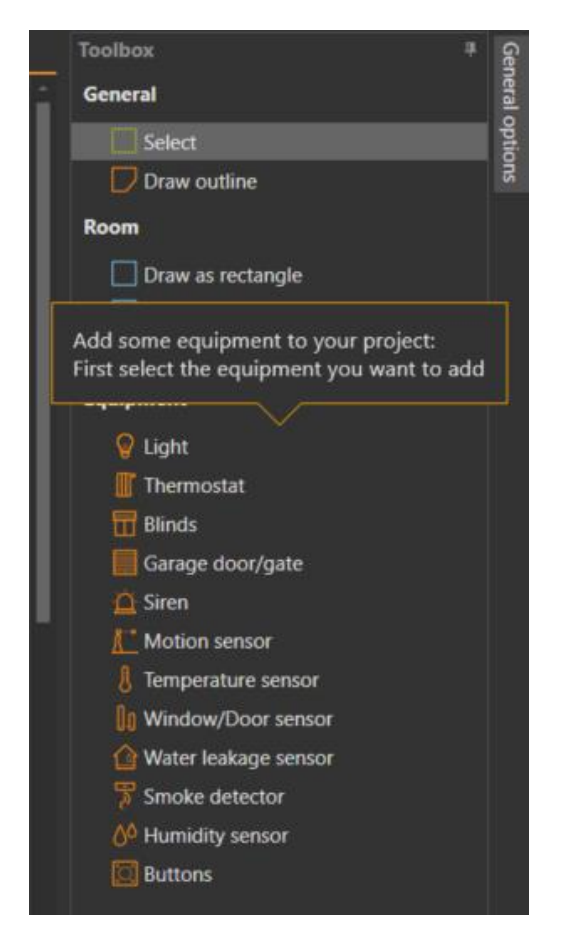

#### 4. Binding the equipment to a device

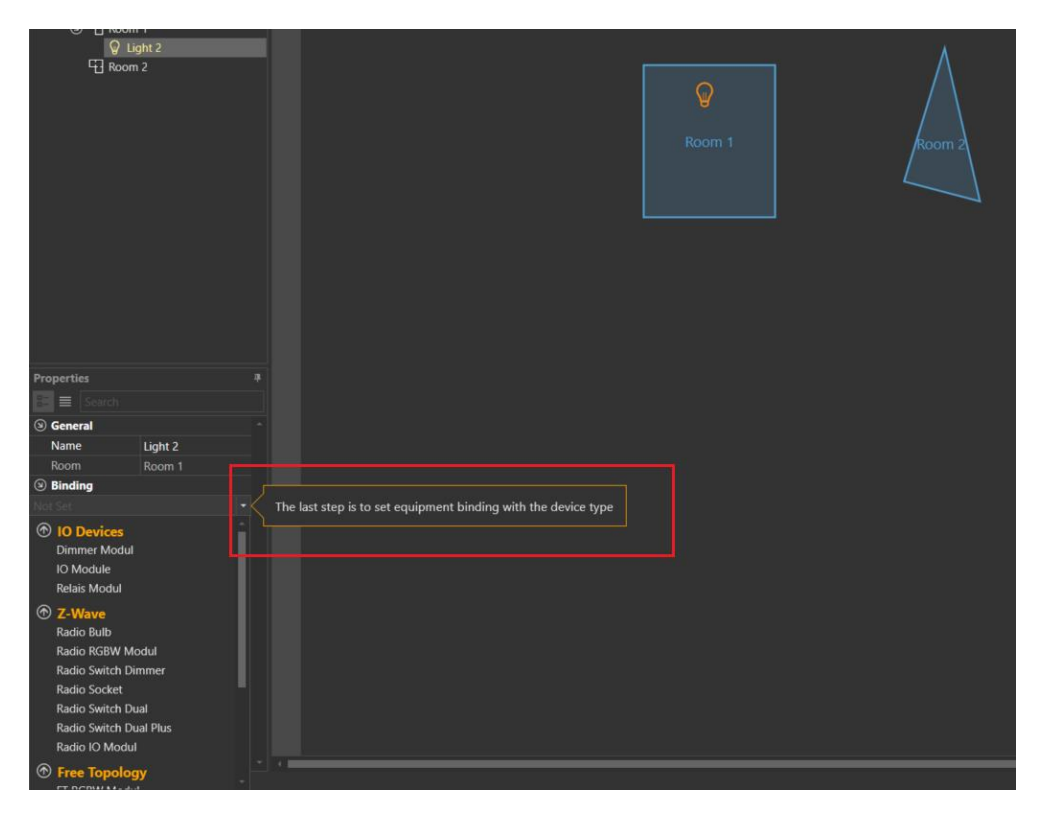

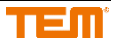

# **11 Connect Server**

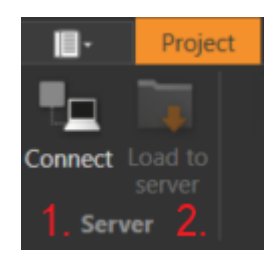

- 1. Connect to a server
- 2. Load project onto the server (PC  $\rightarrow$  server)

To connect to a server, click on the menu "Connect".

A new window opens where connection settings can be entered.

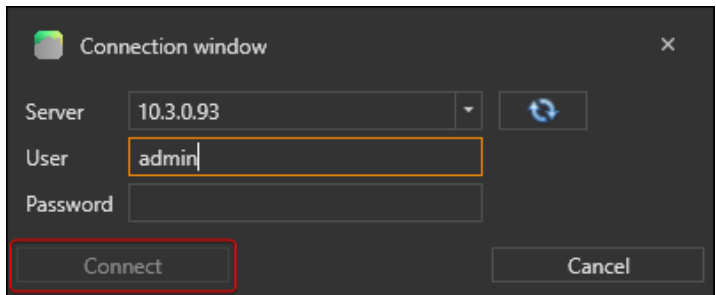

If you do not know the IP address, you can search for the device in the network by clicking on the blue button.

A list of all available devices is displayed. By clicking on the desired server, the unit is selected. This function is only available in the same network link and not over several routed IP ranges.

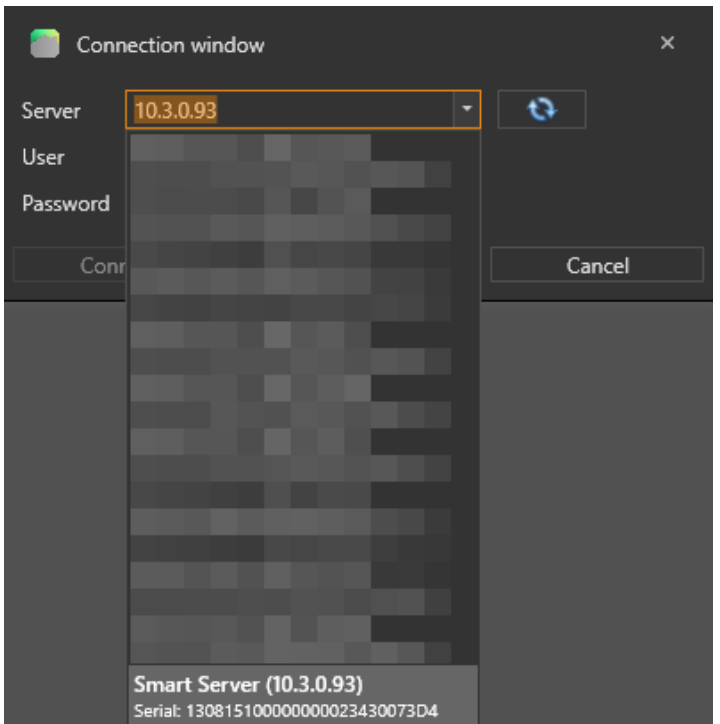

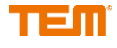

After clicking on "Connect", a connection is established. If the user name or password is incorrect, an error message is displayed. If the connection was successful, the window closes automatically. The default user is 'admin'.

The connection status is displayed in the status bar.

**Connection status: Not connected** 

If the connection is established successfully, the status bar is adjusted.

Connection status: Connected User: admin Device type: Smart Server IP: 10.3.0.93 Serial number: 130815100000000023430073D4 Version: v2.19.1

# **12 Equipment management**

### **12.1 Settings in the project tree**

All devices to be used in the project are added to the project tree.

- 1. A Smart Server or Radio Server is always visible at the top.
- 2. The next level are the floors
- 3. The third level is the rooms to the floors.
- 4. Then the drawn equipment appears (the yellow ones are not yet assigned to a module or device in the tab "binding").

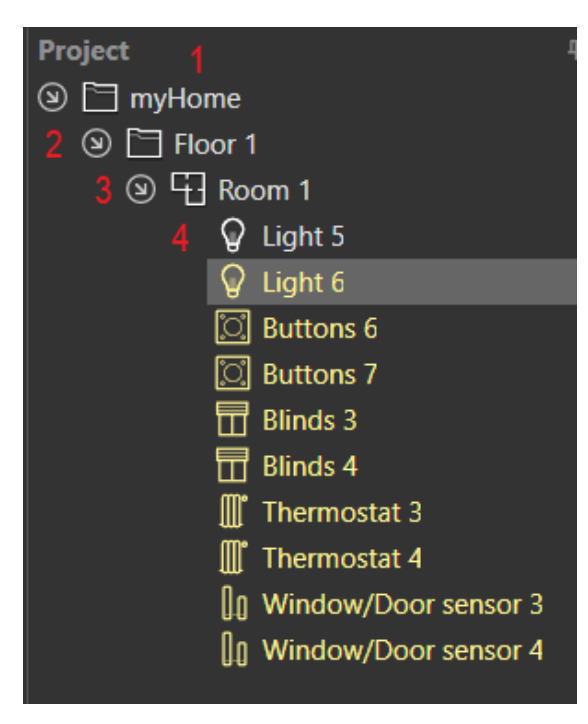

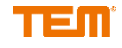

If you click on a level, its properties are displayed :

1. **Project** "**myHome**"

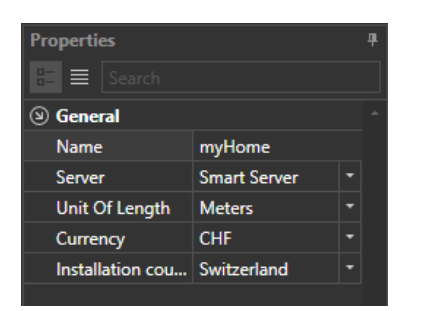

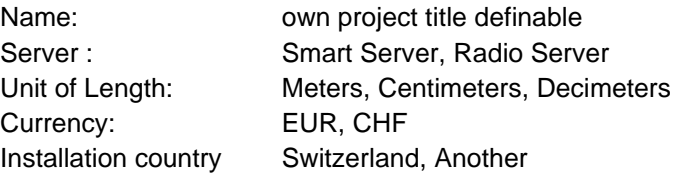

#### 2. **Floor**

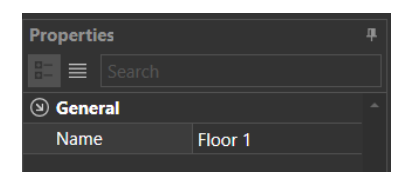

Name: own name definable

#### 3. **Room**

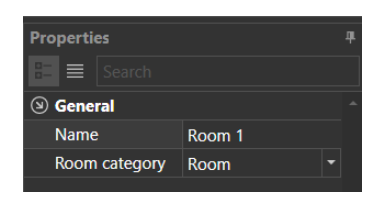

Name: own name definable

### 4. **Equipment (Example Light)**

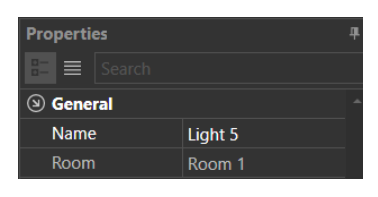

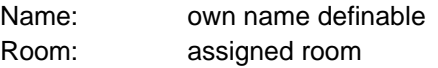

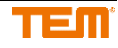

# **13 Update**

## **13.1 Software Update**

The current PlanTool version can be found under "myTEM PlanTool Version". If a new version is available, it will be displayed here.

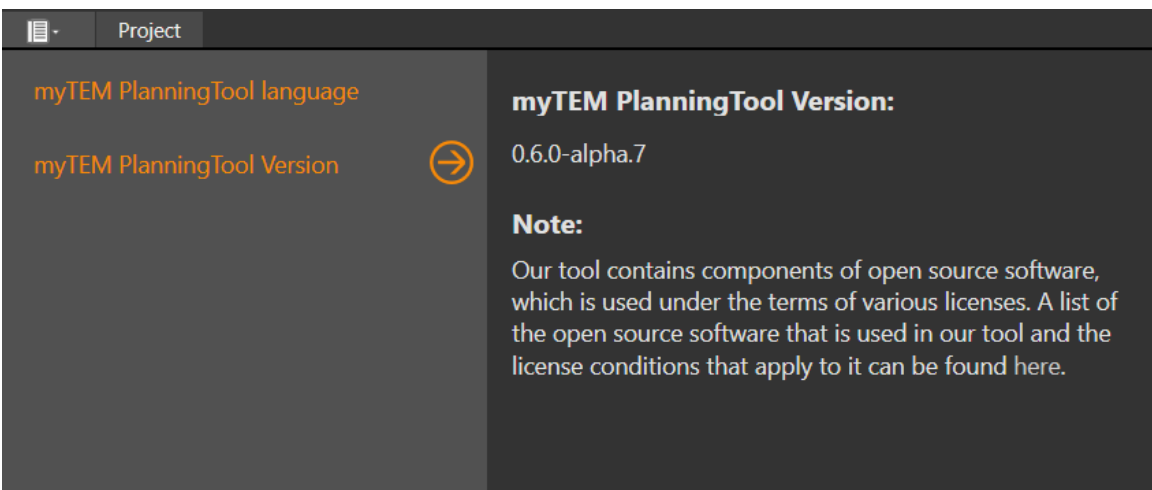

### **13.2 Server Update**

Server updates are made in the ProgTool.

## **13.3 Glossary**

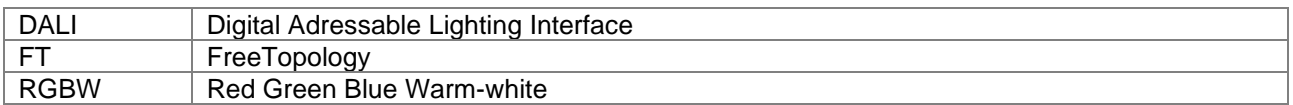

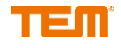